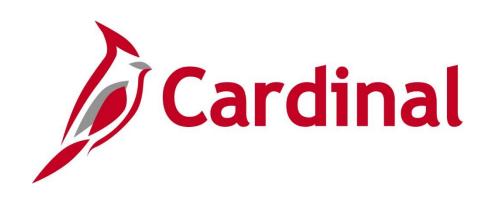

## **501 NAV210** Introduction to Approvals

Web Based Training

Rev 11/19/2019

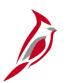

## **Welcome to Cardinal Training**

This training provides participants with the skills and information necessary to use Cardinal and is not intended to replace existing Commonwealth and/or agency policies.

This course, and the supplemental resources listed below, are located on the Cardinal website (www.cardinalproject.virginia.gov) under Training.

Cardinal Reports Catalogs are located on the Cardinal website under Resources:

- Instructor led and web based training course materials
- Job aids on topics across all functional areas
- Variety of simulations
- Glossary of frequently used terms

The Cardinal screenshots included in this training course show system pages and processes that some users may not have access to due to security roles and/or how specific responsibilities relate to the overall transaction or process being discussed.

For a list of available roles and descriptions, see the Statewide Cardinal Security Handbook on the Cardinal website in the Security section under Resources.

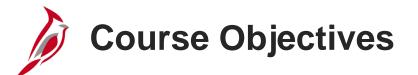

After completing this course, you will be able to:

Use the different methods of approval in Cardinal

Use the worklist(s) to approve items in Cardinal

Delegate Human Capital Management (HCM) application worklist items to a proxy

Assign Financials (FIN) application worklist items to an alternate approver

Approve and denying items

Push back and send back items

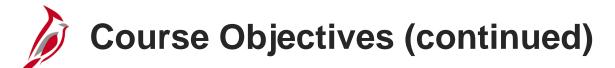

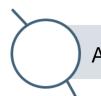

Adding an additional approver or reviewer

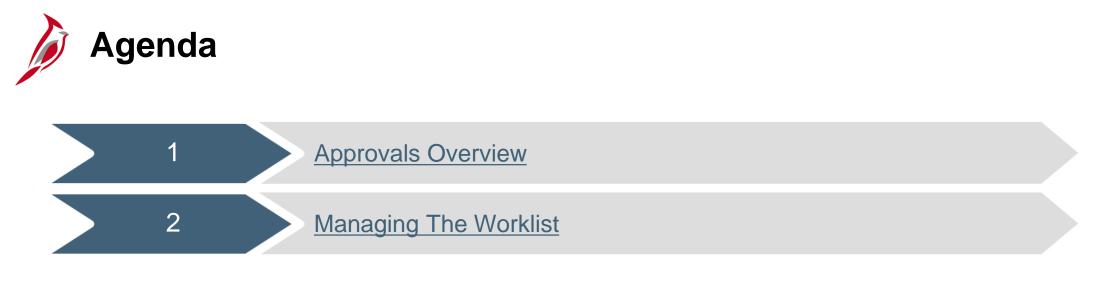

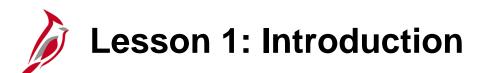

**Approvals Overview** 

This lesson covers the following topics:

• Functional Areas Overview

- Approvals Overview
- Overview of Approval Processing
- Methods of Approval

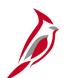

## **Functional Areas Overview**

Cardinal contains two applications: a Financial Application and a Human Capital Management Application (HCM). The diagram shows the functional areas of both Cardinal applications.

#### **Cardinal Financial Application (FIN):**

- Accounts Payable Vouchers, Travel Authorizations, Expense Reports, Cash Advances
- Accounts Receivable Creating and Maintaining Deposits, Billing Adjustments, and Item Adjustments
- General Ledger Journals
- Procurement Requisitions (including Web IMS restock), Purchase Orders, Change Orders (including Close Short Change Orders), Procurement Card (PCard), Integrated Supply Services Program (ISSP), Procurement Contracts, and Strategic Sourcing Events
- Project Accounting Projects, Project Distributions, and Billing Worksheets

#### **Cardinal Human Capital Management (HCM) Application:**

• **Time & Attendance -** Reported Time (including Absences), Payable Time, and Extended Leave Requests

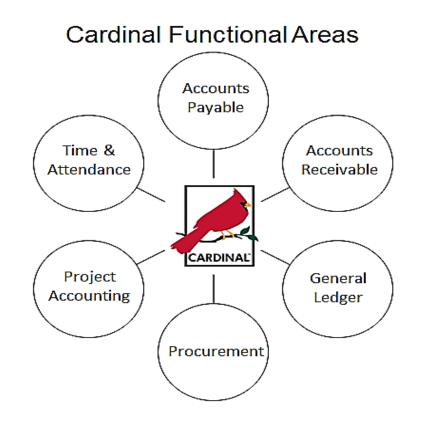

## **Overview of the Approval Process**

Approving an item in Cardinal allows it to be processed further.

Cardinal uses Workflow to route some items through the approval process. Workflow describes the path of approval(s) required for an item to continue being processed.

Some items require just one approval; others require multiple approvals by different individuals. In Cardinal, the user who enters or processes the item is usually different from the user or users who approve it. In most cases, Cardinal Security prevents the same user from both entering and approving a transaction.

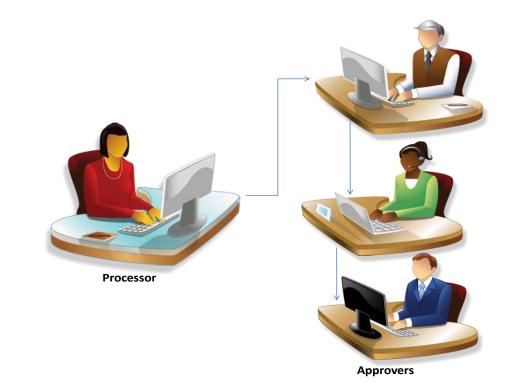

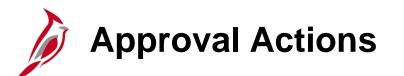

Depending on the type of item being reviewed, there are various actions that can be taken.

Options include:

- **Approve -** Approve the item for further processing.
- **Push Back** Send the item back to the prior level of approval for further review and a redetermination of approval.
- Send Back Send the transaction to the creator for updates or deletion.
- **Deny -** Deny the item.
- Hold Place a transaction on hold and reserve it for later action related to approval. The hold feature also allows the user to prevent other approvers from taking action on the item.

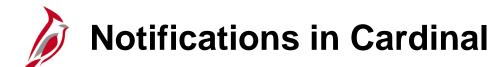

There are two separate worklists in Cardinal: one for Financials (FIN) and one for Human Capital Management (HCM). Access to FIN items needing approval in the Financials application and HCM items needing approval in the Human Capital Management application.

Cardinal uses various methods to notify the user that an item needs approval. Some notifications also occur outside of Cardinal (e.g., a user sends an email). The type of item determines which specific notification methods are available.

Cardinal may notify the user (e.g., via worklist) when an item has been denied or pushed back.

In some cases, reports or queries also identify items that are ready for approval.

## Methods of Approval: Accessing Approval Items

There are various methods to access items needing approval. The type of item determines which specific access methods are available.

Examples include:

- **Page** Navigate directly to the related page in the Cardinal module to approve an item.
- **Worklist** Navigate to the worklist and click on the link to an item.
- Pagelet Access the item from an added menu item. For more detailed information about using a pagelet for approval, see the course entitled 501 PR343: Procurement Approvals located on the Cardinal website in Course Materials under Training.
- Email notification Access the item from a link in an email notification. For more detailed information about email notifications for approval, see the course entitled 501 PR343: Procurement Approvals located on the Cardinal website in Course Materials under Training.

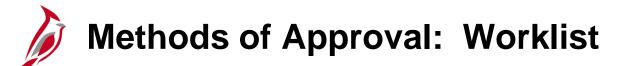

A worklist is an organized list of items in Cardinal that need to be reviewed and/or approved. A worklist allows:

- View additional details about each worklist item
- Navigate to pages where the user can access work (i.e., approve, deny, etc.) the item

Items remain on the worklist(s) until they are worked (i.e., approved or other action is entered).

| Card                             | inal                   | All - Search              |                    | >> Advance | ed Search                                                                                                    |                                       | Home                    | Worklist | Add to Favorites    | Sign Out     |
|----------------------------------|------------------------|---------------------------|--------------------|------------|----------------------------------------------------------------------------------------------------|---------------------------------------|-------------------------|----------|---------------------|--------------|
| Favorites -                      | Main Menu 👻 🔰 😽 Workli | ist 🗸 > Worklist          |                    |            |                                                                                                    |                                       |                         |          |                     |              |
| Worklist                         |                        |                           |                    |            |                                                                                                    |                                       |                         |          | New Window   Person | alize Page 🔺 |
| Worklist for WA                  | ALLACE.ROBERTS: Rob    | perts, Wallace 'Rob' (VDO | Γ)                 |            |                                                                                                    |                                       |                         |          |                     |              |
| Detail View                      |                        |                           | Worklist Filters   |            | ▼ S Feed -                                                                                                    |                                       |                         |          |                     |              |
| Worklist Items                   |                        |                           |                    |            |                                                                                                    | Personalize   Find   View All   🗗   📑 | First 🕢 1-2 of 2 🕟 Last |          |                     |              |
| From                             | Date From              | Work Item                 | Worked By Activity | Priority   | Link                                                                                                    |                                       |                         |          |                     |              |
| Easter-Webster,<br>Gloria (VDOT) | 08/06/2019             | Approval Routing          | Approval Workflow  | 1-High     | GLJournalApproval. 592059.<br>1910-01-02. N. 0.<br>BUSINESS UNIT.50100<br>▼ JOURNAL ID:0001286433<br>JOURNAL DATE:2019-08-0<br>BUSINESS UNIT LN:50100<br>RDC:RA.0.A. | Mark Worked                           | Reassign                |          |                     |              |
| Easter-Webster,<br>Gloria (VDOT) | 08/07/2019             | Approval Routing          | Approval Workflow  | 1-High     | GLJournalApproval, 592251,<br>1910-01-02, N. 0,<br>BUSINESS UNIT.50100<br>▼ JOURNAL ID:0001287878<br>JOURNAL DATE:2019-08-0<br>BUSINESS UNIT LN:50100<br>RDC:RA.0.A, | STATE,                                | Reassign                |          |                     |              |
| Refresh                          |                        |                           |                    |            |                                                                                                    |                                       |                         |          |                     |              |

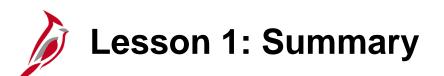

Approvals Overview

In this lesson, you learned:

- Cardinal has two applications: FIN and HCM. To approve FIN items, go to the Financial application. To approve HCM items, go to the Human Capital Management application.
- Cardinal uses various methods to notify you of an item that needs your approval.
- Some notifications occur outside Cardinal (e.g., via email from the person who entered the transaction).
- You can access an item using various paths. Examples include:
  - Accessing your Cardinal worklist and clicking on the link to the item
  - Navigating directly to the related page to approve the item
- Cardinal security generally does not allow users to approve a transaction that they entered.

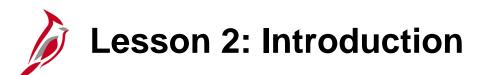

Managing Your Worklist

This lesson covers the following topics:

• Approving Items from a Worklist

- Assigning Cardinal Financials (FIN) Application Worklist to an Alternate Approver
- Delegating Cardinal Human Capital Management (HCM) Application Worklist to a Proxy
- Using The Worklist
- Reassigning Specific Worklist Items
- Adding Approvers and Reviewers to Workflow

## Lesson 2: Introduction (continued)

Managing Your Worklist

This lesson covers the following topics:

- Pooled Worklists
- Error Worklist Items

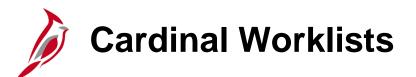

To access Financials application worklist items on the Cardinal Financials (FIN) Home page navigate to:

#### Main Menu > Worklist, or

Click on **Worklist** on the Header of the Financials application page.

To access the Cardinal Human Capital Management (HCM) worklist items, click the **Cardinal HCM** link in the portlet. Then use either of the options above to access the HCM worklist.

| De Car      | dinal                    | All - Search     | >> Advanced Search          |                                        | Home   Worklist   Add            | to Favorites Sign Out        |
|-------------|--------------------------|------------------|-----------------------------|----------------------------------------|----------------------------------|------------------------------|
| Favorites - | Main Menu 🗸              |                  |                             |                                        |                                  |                              |
|             |                          | \$               |                             |                                        |                                  | Personalize Content   Layout |
|             | Supplier Contracts       | •                | Menu                        |                                        |                                  | 0 -                          |
|             | Customers                | •                | myCardinal Financials       |                                        |                                  | 0 0 -                        |
|             | Customer Contracts       | *                | Financials Report Execution | Financials Report Retrieval            | M Financials Links               |                              |
|             | 🗀 Items                  | •                |                             |                                        |                                  |                              |
|             | Suppliers                | •                | AP Reports                  | FIN Report Manager FIN Process Monitor | Cardinal HCM     Cardinal Portal |                              |
|             | Procurement Contracts    | •                | GL Reports                  | E FIN Process Monitor                  | E Cardinal Porta                 |                              |
|             | Purchasing               | •                | PA Reports                  |                                        |                                  |                              |
|             | eProcurement             | •                | PR Reports                  |                                        |                                  |                              |
|             | Services Procurement     | *                | myCardinal Messages         |                                        |                                  | 0 0 -                        |
|             | Sourcing                 | *                |                             |                                        |                                  |                              |
|             | Project Costing          | *                | Begin Date                  | Messa                                  | ige                              |                              |
|             | Travel and Expenses      | *                |                             |                                        |                                  |                              |
|             | 🗀 Billing                | •                |                             |                                        |                                  |                              |
|             | Accounts Receivable      | •                |                             |                                        |                                  |                              |
|             | Accounts Payable         | •                |                             |                                        |                                  |                              |
|             | 🗀 Banking                | •                |                             |                                        |                                  |                              |
|             | Commitment Control       | •                |                             |                                        |                                  |                              |
|             | 🗀 General Ledger         | •                |                             |                                        |                                  |                              |
|             | Allocations              | •                |                             |                                        |                                  |                              |
|             | Set Up Financials/Supply | Chain 🕨          |                             |                                        |                                  |                              |
|             | Enterprise Components    |                  |                             |                                        |                                  |                              |
|             | - Workingt               | Worklist         |                             |                                        |                                  |                              |
|             | Tree Manager             | Worklist Details |                             |                                        |                                  |                              |
|             | Reporting Tools          | •                |                             |                                        |                                  |                              |
|             | PeopleTools              | •                |                             |                                        |                                  |                              |
|             | Cardinal Interfaces      | •                |                             |                                        |                                  |                              |
|             | My Personalizations      |                  |                             |                                        |                                  |                              |
|             | My System Profile        |                  |                             |                                        |                                  |                              |
|             |                          |                  |                             |                                        |                                  |                              |

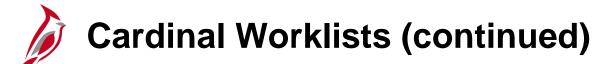

Both the **FIN** and **HCM Worklist** pages provide summary information about all items on the personal worklist.

From these pages, the user can:

- View additional details about each work item
- Click on a link to work the item
- Sort work items according to the data in that column

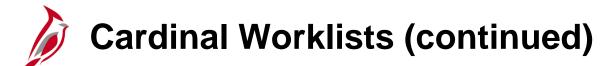

Access these approval items via FIN Application worklist:

- Cash advances
- Change Orders
- Employee Expense Reports
- Journals
- Purchase Orders
- Requisitions (including Restock Requisitions)
- Strategic Sourcing Events
- Travel Authorizations
- Vouchers

Access these items via HCM Application worklist:

- Reported Time (i.e., Absences)
- Payable Time (i.e., Timesheets)

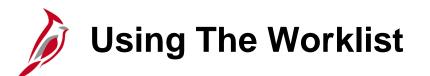

Both Cardinal worklists (FIN and HCM) provide a **Summary View** and **Detail View**.

To Open FIN or HCM worklist, a list of items that require review and/or approval appears. Click on any of the column heading to sort items in ascending or descending order. Click on a link to view and/or work the item.

| he                    | -lt                  |                          |                    |               |                                                                                                    |                              |                            | Home | Worklist | Add to Favorites   | Sign Out      |
|-----------------------|----------------------|--------------------------|--------------------|---------------|----------------------------------------------------------------------------------------------------|------------------------------|----------------------------|------|----------|--------------------|---------------|
| Car                   | dinal                | All - Search             |                    | >> Advanc     | ed Search                                                                                                    |                              |                            |      |          |                    |               |
| Favorites 🗸           | Main Menu -> Workli  | st 🕶 > Worklist          |                    |               |                                                                                                    |                              |                            |      |          |                    |               |
|                       |                      |                          |                    |               |                                                                                                    |                              |                            |      |          | New Window   Perso | nalize Page 🔺 |
| Worklist              |                      |                          |                    |               |                                                                                                    |                              |                            |      |          |                    |               |
| Worklist for V        | VALLACE.ROBERTS: Rob | erts, Wallace 'Rob' (VDO | Τ)                 |               |                                                                                                    |                              |                            |      |          |                    |               |
| Detail View           |                      |                          | Worklist Filters   |               | 🔻 🔝 Feed 👻                                                                                                    |                              |                            |      |          |                    |               |
|                       |                      |                          |                    |               | Desseel                                                                                                    |                              | First () 4.2 - 6.2 () Look |      |          |                    |               |
| Worklist Item<br>From | S Date From          | Work Item                | Worked By Activity | Priority      | Link                                                                                                    | ze   Find   View All   🔁   📑 | First 🕚 1-2 of 2 🕑 Last    | τ    |          |                    |               |
|                       |                      |                          |                    |               | GLJournalApproval, 592059, STATE,                                                                                                    |                              |                            |      |          |                    |               |
| Easter-Webster,       | 08/06/2019           | Approval Routing         | Approval Workflow  | 1-High        | BUSINESS UNIT:50100                                                                                                    | Mark Worked                  | Reassign                   |      |          |                    |               |
| Gloria (VDOT)         |                      |                          |                    | - · · · · g·· | GLJournalApproval. 592059, STATE.<br>1910-01-02, N. 0,<br>BUSINESS UNIT50100<br>JOURNAL ID:0001286433<br>JOURNAL DATE:2019-08-06<br>BUSINESS UNIT LN:50100<br>RDC:RA.0.A, |                              |                            | -    |          |                    |               |
|                       |                      |                          |                    |               | RDC:RA,0,A,<br>GLJournalApproval, 592251, STATE,                                                                                                    |                              |                            |      |          |                    |               |
| Easter-Webster,       | 00/07/0040           | Annual Davis             | A                  | 4.18-6        | GLJournalApproval, 592251, STATE,<br>1910-01-02, N. 0.<br>BUSINESS UNIT:50100<br>JOURNAL ID:0001287878<br>JOURNAL DATE:2019-08-07                                         | March Marchard               | Description                |      |          |                    |               |
| Gloria (VDOT)         | 08/07/2019           | Approval Routing         | Approval Workflow  | 1-High        | JOURNAL 10:0001287878<br>JOURNAL DATE:2019-08-07<br>RUSINESS UNIT LN:50100                                                                                                | Mark Worked                  | Reassign                   |      |          |                    |               |
|                       |                      |                          |                    |               | BUSINESS UNIT LN:50100<br>RDC:RA,0,A,                                                                                                    |                              |                            |      |          |                    |               |
|                       |                      |                          |                    |               |                                                                                                    |                              |                            |      |          |                    |               |
|                       |                      |                          |                    |               |                                                                                                    |                              |                            |      |          |                    |               |
|                       |                      |                          |                    |               |                                                                                                    |                              |                            |      |          |                    |               |
| Refresh               |                      |                          |                    |               |                                                                                                    |                              |                            |      |          |                    |               |
|                       |                      |                          |                    |               |                                                                                                    |                              |                            |      |          |                    |               |

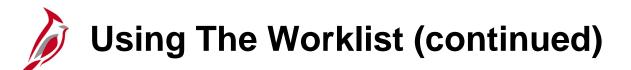

Each column of the worklist provides details about an item:

- From Identifies the user or functional area that processed and submitted the item
- Date From Displays when the item was submitted
- Work Item Displays the type of item (e.g., Approval Routing, Transaction Approved, etc.)
- Worked By Activity Provides additional information on the type of item

| Card                                                                                                    | inal                 | All - Search     |                    | >> Advanced | Search                                                                                                    | Home                                           | Worklist Add to Favorites S |  |  |  |  |
|----------------------------------------------------------------------------------------------------|----------------------|------------------|--------------------|-------------|----------------------------------------------------------------------------------------------------|------------------------------------------------|-----------------------------|--|--|--|--|
| Favorites 👻 🛛                                                                                                    | Main Menu 👻 > Workli | ist 🕶 > Worklist |                    |             |                                                                                                    |                                                |                             |  |  |  |  |
| Worklist       New Window       Help       Personalize Page         Worklist for WALLACE.ROBERTS: Roberts, Wallace 'Rob' (VDOT)       Vorklist Filters       Vorklist Filters         Detail View       Worklist Filters       Seed |                      |                  |                    |             |                                                                                                    |                                                |                             |  |  |  |  |
| Detail view                                                                                                    |                      |                  |                    |             |                                                                                                    |                                                |                             |  |  |  |  |
| Worklist Items                                                                                                    |                      |                  |                    |             |                                                                                                    | Personalize   Find   View All   💷              | First 🕚 1-2 of 2 🕑 Last     |  |  |  |  |
| From                                                                                                    | Date From            | Work Item        | Worked By Activity | Priority    | Link                                                                                                    |                                                |                             |  |  |  |  |
| Easter-Webster,<br>Gloria (VDOT)                                                                                                    | 08/06/2019           | Approval Routing | Approval Workflow  | 1-High      | GLJournalApproval, 5920<br>1910-01-02, N.O.<br>BUSINESS UNIT:50100<br>JOURNAL ID:000128643<br>JOURNAL DATE:2019-0:<br>BUSINESS UNIT LN:50:<br>RDC:RA.0.A.  | 59, STATE,<br>13<br>8-06<br>100<br>Mark Worked | Reassign                    |  |  |  |  |
| Easter-Webster,<br>Gloria (VDOT)                                                                                                    | 08/07/2019           | Approval Routing | Approval Workflow  | 1-High      | GLJournalApproval, 5922<br>1910-01-02, N. 0.<br>BUSINESS UNIT:50100<br>JOURNAL ID:000128787<br>JOURNAL DATE:2019-0:<br>BUSINESS UNIT LN:50:<br>RDC:RA.0.A. | 78 Mark Worked                                 | Reassign                    |  |  |  |  |

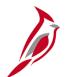

## **Using The Worklist (continued)**

- **Priority** Provides the ability to assign a priority to items in the worklist. Items are automatically assigned a priority level based on the type of transaction:
  - Blank No priority
  - 1-High
  - 2-Medium
  - 3-Low
- Link The worklist is displayed. Review the item in more detail and process the approval. The link description contains transaction type and number, e.g., Voucher Approval and Voucher ID 0000008.

| Card                             | linal               | All - Search              |                    | >> Advanc | ed Search                                                                                                    |                                       | Hor                     | me   Worklist | Add to Favorites    | Sign Out     |
|----------------------------------|---------------------|---------------------------|--------------------|-----------|----------------------------------------------------------------------------------------------------|---------------------------------------|-------------------------|---------------|---------------------|--------------|
| Favorites 🗸                      | Main Menu -> Work   | ist 🗸 > Worklist          |                    |           |                                                                                                    |                                       |                         |               |                     |              |
|                                  |                     |                           |                    |           |                                                                                                    |                                       |                         | Ν             | lew Window   Persor | alize Page 🔺 |
| Worklist                         |                     |                           |                    |           |                                                                                                    |                                       |                         |               |                     |              |
| Worklist for W                   | ALLACE.ROBERTS: Rol | perts, Wallace 'Rob' (VDC | DT)                |           |                                                                                                    |                                       |                         |               |                     |              |
| Detail View                      |                     |                           | Worklist Filters   |           | ▼ 🔊 Feed マ                                                                                                    |                                       |                         |               |                     |              |
| Worklist Items                   |                     |                           |                    |           |                                                                                                    | Personalize   Find   View All   🔄   🙀 | First 🕢 1-2 of 2 🕑 Last |               |                     |              |
| From                             | Date From           | Work Item                 | Worked By Activity | Priority  | Link                                                                                                    |                                       |                         |               |                     |              |
| Easter-Webster,<br>Gloria (VDOT) | 08/06/2019          | Approval Routing          | Approval Workflow  | 1-High    | GLJournalApproval. 592059<br>1910-01-02, N. 0.<br>BUSINESS UNIT:50100<br>JOURNAL ID:0001286433<br>JOURNAL DATE:2019-08-<br>BUSINESS UNIT LN:5010<br>RDC:RA.0.A.  | 06<br>0                               | Reassign                |               |                     |              |
| Easter-Webster,<br>Gloria (VDOT) | 08/07/2019          | Approval Routing          | Approval Workflow  | 1-High    | GLJournalApproval, 592251<br>1910-01-02, N. 0.<br>BUSINESS UNIT:50100<br>JOURNAL ID:0001287878<br>JOURNAL DATE:2019-08-6<br>BUSINESS UNIT LN:5010<br>RDC:RA.0.A. | Mark Worked                           | Reassign                |               |                     |              |
| Refresh                          |                     |                           |                    |           |                                                                                                    |                                       |                         |               |                     |              |

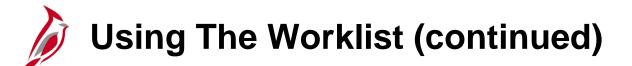

- Marked worked Is not used on the worklist
- **Reassigned -** Is not used on the worklist

| Care                             | dinal               | All 🗸 Search             |                    | >> Advand | ced Search                                                                                                    |                                       | Ho                      | me   Worklist | Add to Favorites    | Sign Out     |
|----------------------------------|---------------------|--------------------------|--------------------|-----------|----------------------------------------------------------------------------------------------------|---------------------------------------|-------------------------|---------------|---------------------|--------------|
| Favorites -                      | Main Menu -> Workl  | list 🗸 > Worklist        |                    |           |                                                                                                    |                                       |                         |               |                     |              |
|                                  |                     |                          |                    |           |                                                                                                    |                                       |                         | Ν             | lew Window   Person | alize Page 🔺 |
| Worklist                         |                     |                          |                    |           |                                                                                                    |                                       |                         |               |                     |              |
| Worklist for W                   | ALLACE.ROBERTS: Rol | berts, Wallace 'Rob' (VD | OT)                |           |                                                                                                    |                                       |                         |               |                     |              |
| Detail View                      |                     |                          | Worklist Filters   |           | ▼ 🔊 Feed -                                                                                                    |                                       |                         |               |                     |              |
| Worklist Item                    |                     |                          |                    |           |                                                                                                    | Personalize   Find   View All   🕗   🗮 | First 🕢 1-2 of 2 🕟 Last |               |                     |              |
| From                             | Date From           | Work Item                | Worked By Activity | Priority  | Link                                                                                                    |                                       |                         |               |                     |              |
| Easter-Webster,<br>Gloria (VDOT) | 08/06/2019          | Approval Routing         | Approval Workflow  | 1-High    | GLJournalApproval, 592050<br>1910-01-02, N, 0,<br>BUSINESS UNIT:50100<br>▼ JOURNAL ID:0001286433<br>JOURNAL DATE:2019-08-<br>BUSINESS UNIT LN:5010<br>RDC:RA.0.A, | 06<br>0                               | Reassign                |               |                     |              |
| Easter-Webster,<br>Gloria (VDOT) | 08/07/2019          | Approval Routing         | Approval Workflow  | 1-High    | CLJournalApproval, 592251<br>1910-01-02, N.0.<br>BUSINESS UNIT-50100<br>▼ JOURNAL ID:0001287878<br>JOURNAL DATE:2019-08-<br>BUSINESS UNIT LN:5010<br>RDC:RA.0.A.  | , <u>STATE</u> ,<br>Mark Worked       | Reassign                |               |                     |              |
| Refresh                          |                     |                          |                    |           |                                                                                                    |                                       |                         |               |                     |              |

## Using The Worklist (continued)

Click the **Detail View link** to expand the item detail to include the following:

• Date From - Includes timestamp information which may be useful in locating specific items in the worklist

| Card             | linal                   | All - Search             |                    | N          |                                                                                                    |                                    | H                       | ome   Worklist | Add to Favorites  | Sign Out     |
|------------------|-------------------------|--------------------------|--------------------|------------|----------------------------------------------------------------------------------------------------|------------------------------------|-------------------------|----------------|-------------------|--------------|
| Card             | inia                    | All - Search             |                    | >> Advance | ed Search                                                                                                    |                                    |                         |                |                   |              |
| Favorites 🗸      | Main Menu 🗸 🔰 👌 Worklis | st 🕶 > Worklist          |                    |            |                                                                                                    |                                    |                         |                |                   |              |
| Worklist         |                         |                          |                    |            |                                                                                                    |                                    |                         |                | New Window Person | alize Page 🔺 |
|                  |                         |                          | · · ·              |            |                                                                                                    |                                    |                         |                |                   |              |
| VVORKIIST for VV | ALLACE.ROBERTS: Robe    | erts, Wallace 'Rob' (VDC |                    |            |                                                                                                    |                                    |                         |                |                   |              |
| Detail View      |                         |                          | Worklist Filters   |            | ▼ 🔊 Feed マ                                                                                                    |                                    |                         |                |                   |              |
| Worklist Items   |                         |                          |                    |            | Pe                                                                                                    | sonalize   Find   View All   🗇   🔣 | First 🕚 1-2 of 2 🕑 Last |                |                   |              |
| From             | Date From               | Work Item                | Worked By Activity | Priority   | Link                                                                                                    |                                    |                         |                |                   |              |
| Easter-Webster,  | 08/06/2019              | Approval Routing         | Approval Workflow  | 1-High     | GLJournalApproval, 592059, ST<br>1910-01-02, N. 0.<br>BUSINESS UNIT.50100<br>▼ JOURNAL ID:0001286433<br>JOURNAL DATE:2019-08-06<br>BUSINESS UNIT LN:50100<br>RDC:RA.0.A. | ATE, Mark Worked                   | Reassign                |                |                   |              |
| Gloria (VDOT)    |                         |                          |                    |            | JOURNAL DATE:2019-08-06<br>BUSINESS UNIT LN:50100<br>RDC:RA,0,A,                                                                                                    |                                    |                         |                |                   |              |
| Easter-Webster,  |                         |                          |                    |            | GLJournalApproval, 592251, ST<br>1910-01-02, N. 0,<br>BUSINESS UNIT:50100                                                                                                | AIE,                               |                         |                |                   |              |
| Gloria (VDOT)    | 08/07/2019              | Approval Routing         | Approval Workflow  | 1-High     | GLJournalApproval, 592251, ST<br>1910-01-02, N. 0.<br>BUSINESS UNIT.50100<br>▼ JOURNAL ID:0001287878<br>JOURNAL DATE:2019-08-07<br>BUSINESS UNIT LN:50100<br>RDC:RA.0.A, | Mark Worked                        | Reassign                |                |                   |              |
|                  |                         |                          |                    |            |                                                                                                    |                                    |                         |                |                   |              |
|                  |                         |                          |                    |            |                                                                                                    |                                    |                         |                |                   |              |
|                  |                         |                          |                    |            |                                                                                                    |                                    |                         |                |                   |              |
| Refresh          |                         |                          |                    |            |                                                                                                    |                                    |                         |                |                   |              |
|                  |                         |                          |                    |            |                                                                                                    |                                    |                         |                |                   |              |

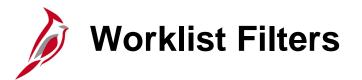

To filter the worklist, select an approval work item from the **Worklist Filters** drop-down menu.

| Favorites 🗸 🛛 I                            | Main Menu 🗸 🛛 > Work | dist 🗸 > Worklist         |                    |            |                                                                                                    |                                                     |                              |                         |
|--------------------------------------------|----------------------|---------------------------|--------------------|------------|----------------------------------------------------------------------------------------------------|-----------------------------------------------------|------------------------------|-------------------------|
| Worklist<br>Worklist for WA<br>Detail View | LLACE.ROBERTS: Ro    | berts, Wallace 'Rob' (VDO | Worklist Filters   | al Routing | ▼ 🔊 Feed マ                                                                                                    |                                                     |                              |                         |
| Worklist Items                             |                      |                           |                    |            |                                                                                                    | Personali                                           | ze   Find   View All   🗇   🔣 | First 🕢 1-2 of 2 🕑 Last |
| From                                       | Date From            | Work Item                 | Worked By Activity | Friority   | Link                                                                                                    |                                                     |                              |                         |
| Easter-Webster,<br>Gloria (VDOT)           | 08/06/2019           | Approval Routing          | Approval Workflow  | 1-High     | GLJournalApproval, 59<br>1910-01-02, N, 0,<br>BUSINESS UNIT:5010<br>JOURNAL ID:0001286<br>JOURNAL DATE:2019<br>BUSINESS UNIT LN:<br>RDC:RA,0,A, | <u>0</u><br>- <u>433</u><br>- <u>08-06</u><br>50100 | Mark Worked                  | Reassign                |
| Easter-Webster,<br>Gloria (VDOT)           | 08/07/2019           | Approval Routing          | Approval Workflow  | 1-High     | GLJournalApproval, 59<br>1910-01-02, N, 0,<br>BUSINESS UNIT:5010<br>JOURNAL ID:0001287<br>JOURNAL DATE:2019<br>BUSINESS UNIT LN:<br>RDC:RA,0,A, | <u>878</u><br>-08-07                                | Mark Worked                  | Reassign                |
| Refresh                                    |                      |                           |                    |            |                                                                                                    |                                                     |                              |                         |

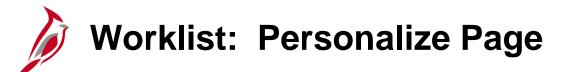

To customize the tab order/views, click on the Personalize Page link.

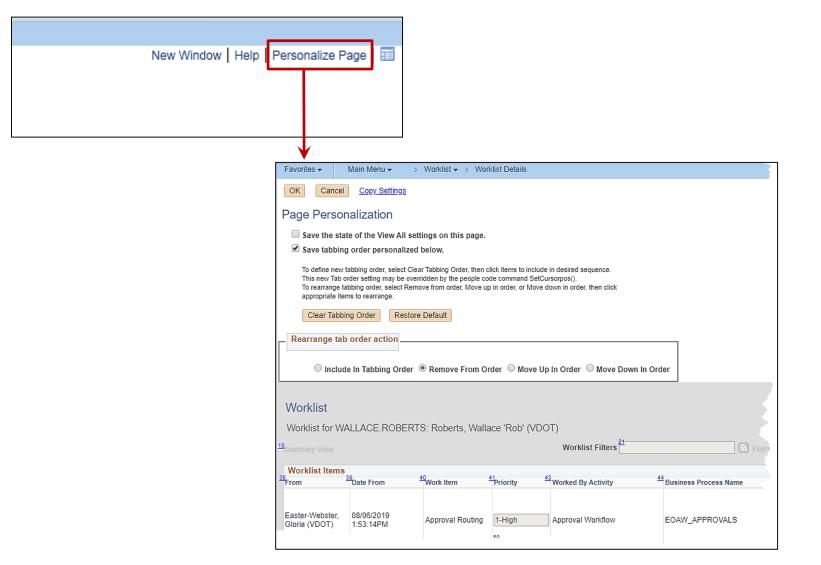

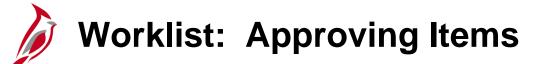

The Approval page is displayed when an item on the worklist is accessed.

This example displays an **Approval** page for a voucher.

Approve, Deny, Add Comments, or Hold transactions can be completed.

In addition an item's approval path and the status of its approvals can be viewed.

| Favorites - Main Me         | enu 👻 > Worklist 👻          | > Worklist         |                                       |                               |                  |
|-----------------------------|-----------------------------|--------------------|---------------------------------------|-------------------------------|------------------|
| GL Journal Approv           | /al                         |                    |                                       |                               |                  |
| Business U                  |                             |                    | Return to Worklist                    |                               |                  |
|                             | ID 0001286433               |                    | Attachments (0)                       |                               |                  |
|                             | ate 08/06/2019              |                    | Go to Journal Entry Page              |                               |                  |
|                             | nit 50100                   | Statue             | Pending                               |                               |                  |
|                             | up ACTUALS                  |                    | \$1,950.00                            |                               |                  |
| Adjusting En                | -                           |                    | \$1,950.00                            |                               |                  |
|                             | ar 2020                     |                    | Charged to wrong charge code.         |                               |                  |
|                             | od 2                        |                    | GLORIA.EASTERWEBSTER                  |                               |                  |
|                             | 00 Z                        | Requestor          | GEONIA. EASTERWEBSTER                 |                               |                  |
| Jrni Approval               |                             |                    |                                       |                               |                  |
| - Unit 501                  | 00. ID 0001286433.          | Date 2019-0        | 8-06, Line Unit 50100:Per             | Start                         |                  |
|                             | ,,                          |                    | ,                                     | Path                          |                  |
| Jrnl Approval<br>Pending    |                             |                    |                                       |                               |                  |
| Multiple Ap                 |                             |                    |                                       |                               |                  |
| GL Journal A                | pprover                     |                    |                                       |                               |                  |
| To add comments to the jou  | rnal's approval process, er | nter and select ar | ny one of the four approval action bu | ittons. Then the comments car | n be viewed from |
| the Approval Flow Graphic I |                             |                    | .,                                    |                               |                  |
|                             |                             |                    |                                       |                               | Ŀ                |
|                             |                             |                    |                                       |                               |                  |
| 254 characters remaining    |                             |                    |                                       |                               |                  |
| Approve                     | Deny                        | Hold               | Pushback                              | Add Comments                  |                  |

## Worklist: Approving Items (continued)

Click on the **Multiple Approver** link in the workflow box to see all the approvers the transaction was routed to for that specific level of approval. Not all transactions require multiple approvers, e.g., HCM Approving Payable Time.

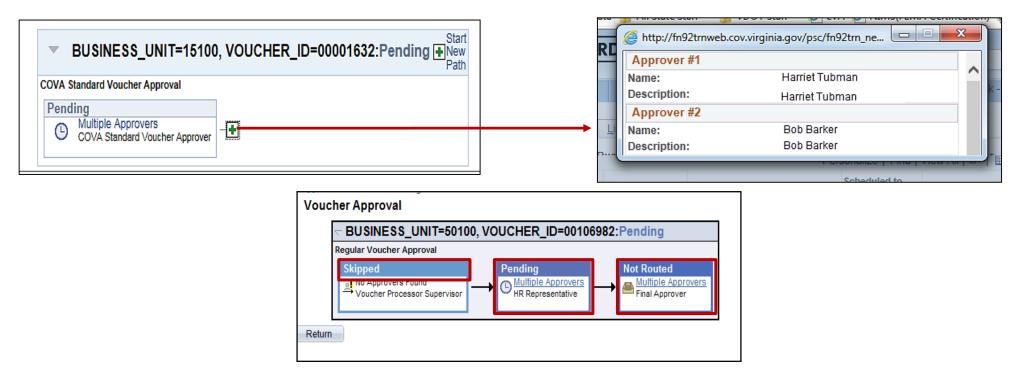

If the word **Skipped** appears in the box, the transaction has a workflow routing error and has been sent to the appropriate workflow administrator. Links in the **Pending** box show whose worklist the item is currently on. The **Not Routed** box shows future approver(s) the item will be routed to.

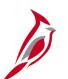

## **Reassigning Items on The Worklist**

Because Cardinal uses two separate applications (FIN and HCM), an approver must be designated in each application when reassigning approvals. Because there are two applications, FIN and HCM worklists can be assigned to different approvers.

In Cardinal, the **Monitor Approvals** page is used by the Workflow Administrator to reassign specific Journal and Voucher worklist items to an alternate approver and to process workflow items with routing errors.

Contact the Workflow Administrator with any issues related to routing errors or reassignment of Journal or Voucher items currently on the worklist.

Travel and Employee Expense worklist items are reassigned on the **Reassign Approval Work** page, rather than the **Monitor Approvals** page.

The Expense Coordinator or Expense Administrator can reassign Travel and Employee Expense worklist items to an alternate approver, using the following path:

#### Main Menu > Travel and Expenses > Manage Expenses Security > Reassign Approval Work.

For more detailed information about reassigning approvals, see the job aid entitled **SW AP317: Reassign Employee Expense Approvals** located on the Cardinal website in **Job Aids** under **Training**.

## Delegating Worklist Items in Cardinal's HCM Application

HCM worklist items include **Reported Time** and **Payable Time**. Users typically delegate their HCM worklist items to a proxy when they know they will be unavailable to approve Time & Attendance items. Time reporting is generally deadline driven, so delegation can be critical.

When delegating a worklist item in Cardinal HCM, the user or proxy named must accept the worklist delegation. Existing worklist items only move to the proxy's worklist when the proxy accepts the worklist delegation.

## Delegating Worklist Items in Cardinal's HCM Application (continued)

To **Delegate** a worklist item in the Cardinal HCM application, go to the **Manage Delegation** page using the following path:

| Favorites -                                                 | Mair    | n Menu 👻                  |                 |        |        |                                        |                                        |         |                                     |
|-------------------------------------------------------------|---------|---------------------------|-----------------|--------|--------|----------------------------------------|----------------------------------------|---------|-------------------------------------|
| Menu                                                        |         | Cardinal Okta Utilities   | \$<br>}         | 0 •    | Cardin | al Messages                            |                                        |         |                                     |
| <ul> <li>My Favorites</li> <li>Cardinal Okta Ut</li> </ul>  | ~       | Cardinal Conversion       |                 |        | Begi   | n Date                                 |                                        | Message |                                     |
| myCardinal HCN                                              |         | Self Service              | 🗀 Time Reportin | ng     | ▶ /Car | dinal HCM                              |                                        |         |                                     |
| Cardinal Conver                                             |         | Manager Self Service      | Benefits        |        | · •    | ICM Report Execution                   | HCM Report Retrieval                   |         | HCM Links                           |
| <ul> <li>Self Service</li> <li>Manager Self Se</li> </ul>   |         | Workforce Administratio   | Manage Dele     | gation |        |                                        |                                        |         |                                     |
| <ul> <li>Wanager Sen Se</li> <li>Workforce Admir</li> </ul> |         | Time and Labor            |                 |        |        | ☐ TA Reports ☐ HCM Query-based Reports | HCM Report Manager HCM Process Monitor |         | Cardinal Financials Cardinal Portal |
| ▶ Time and Labor                                            |         | Payroll for North America | a 🕨             |        |        |                                        |                                        |         |                                     |
| Payroll for North                                           |         | Global Payroll & Absenc   | ce Mgmt 🔹 🕨     |        |        |                                        |                                        |         |                                     |
| ▶ Global Payroll &                                          |         | Organizational Developr   | ment •          |        |        |                                        |                                        |         |                                     |
| <ul> <li>Organizational D</li> <li>Set Up HCM</li> </ul>    |         | Set Up HCM                | •               |        |        |                                        |                                        |         |                                     |
| Enterprise Comp                                             |         | Enterprise Components     | •               |        |        |                                        |                                        |         |                                     |
| ▶ Worklist                                                  |         | Worklist                  | •               |        |        |                                        |                                        |         |                                     |
| Tree Manager                                                |         | Tree Manager              | •               |        |        |                                        |                                        |         |                                     |
| ▶ Reporting Tools                                           |         | Reporting Tools           | +               |        |        |                                        |                                        |         |                                     |
| <ul> <li>PeopleTools</li> <li>Cardinal Interfact</li> </ul> |         | PeopleTools               | •               |        |        |                                        |                                        |         |                                     |
| Change My Pass                                              | <u></u> | Cardinal Interfaces       | •               |        |        |                                        |                                        |         |                                     |

Main Menu > Self Service > Manage Delegation

My Personalizati

Ē

Change My Password

My Personalizations

Personalize Content | Layout

0 0 -

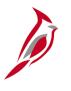

# Delegating Worklist Items in Cardinal's HCM Application (continued)

From the Manage Delegation page:

- Create Delegation Request Choose transactions to delegate and proxies to review/approve HCM transactions on the user's behalf
- **Review My Proxies -** Look at transactions that have delegated and see the proxy for each one
- Review My Delegated Authorities Look at transactions that have been delegated by other users, and accept or reject those requests

For more detailed information about approving employee time, including absences, see the course entitled **501 TA365: Time and Attendance Approvals** located on the Cardinal website in **Course Materials** under **Training**.

|    | Favorites 👻                   | Main Menu 👻                                 | >        | Self Service 🗸     | >      | Manage Delegation                                                                      |
|----|-------------------------------|---------------------------------------------|----------|--------------------|--------|----------------------------------------------------------------------------------------|
| าร | Manage D                      | )elegation                                  |          |                    |        |                                                                                        |
|    | WALLACE F                     | ROBERTS                                     |          |                    |        |                                                                                        |
|    | and/or approv                 |                                             | i and/   | or your employe    |        | nat others may act on your behalf to initiate<br>n addition, others may have delegated |
|    |                               |                                             |          |                    |        | Learn More about Delegation                                                            |
|    | Select Create                 | Delegation Request t                        | o cho    | ose transactions   | s to d | lelegate and proxies to act on your behalf.                                            |
|    |                               |                                             |          |                    |        | Create Delegation Request                                                              |
|    | Select Review<br>transaction. | My Proxies to review                        | / the li | ist of transaction | s tha  | at you have delegated and the proxy for each                                           |
|    |                               |                                             |          |                    |        | Review My Proxies                                                                      |
| е  |                               | My Delegated Autho<br>accept or reject pend |          |                    |        | sactions that have been delegated to you by                                            |
|    |                               |                                             |          |                    |        | Review My Delegated Authorities                                                        |

# Assigning Alternate Approvers in Cardinal's FIN Application

Cardinal's FIN application also allows approvers to reassign a worklist item to another user. This allows the ability to reassign approvals for a specified period of time when the original approver has planned to be out of the office.

Only future items will route to the alternate approver designated. Only a workflow administrator can reassign the worklist items once routed to an approver. The user will either need to work the existing worklist items or request that the workflow administrator reassign them. All worklist items routed to an alternate approver stay on the worklist. The outstanding worklist items do not route back to the original approver's worklist at the end of the reassignment period. Alternate approvers must have the appropriate security roles for approval process in order to access those items.

Once items are routed to the alternate approver, the worklist items will not route back to the originator at the end of the reassignment period. The alternate approver must work all worklist items during the reassignment period or have a workflow administrator reassign them back to the originator.

# Assigning Alternate Approvers in Cardinal's FIN Application (continued)

To assign an Alternate User as an approver in the Cardinal Financials application, go to the My System Profile page.

Navigate to this page through the following path:

#### Main Menu > My System Profile

| Car                                       | dinal                                                                                                    | All 👻                 | Search             | >>>>>>>>>>>>>>>>>>>>>>>>>>>>>>>>>>>>>>                                                                                                    |                                  | Home                    | Worklist | Add to Favorites    | Sign Out    |
|-------------------------------------------|----------------------------------------------------------------------------------------------------|-----------------------|--------------------|----------------------------------------------------------------------------------------------------|----------------------------------|-------------------------|----------|---------------------|-------------|
| Favorites -                               | Main Menu 🗸 > V                                                                                                    | Norklist 🗸 > Worklist |                    |                                                                                                    |                                  |                         |          |                     |             |
| Worklist<br>Worklist for V<br>Detail View | Allocations     Banking     Billing     Cardinal Interface:     Commitment Cont                                      |                       | · _                | • 🔊 Feed +                                                                                                    |                                  |                         |          | New Window   Person | ialize Page |
| Worklist Item                             | 🗀 Customer Contrac                                                                                                   | ts 🕨                  |                    | Persor                                                                                                    | nalize   Find   View All   🖉   🔣 | First 🕢 1-2 of 2 🕑 Last |          |                     |             |
| From                                      | Customers                                                                                                    | •                     | Worked By Activity | Priority Link                                                                                                    |                                  |                         |          |                     |             |
| Easter-Webster,<br>Gloria (VDOT)          | <ul> <li>Employee Self-Se</li> <li>Enterprise Compo</li> <li>eProcurement</li> <li>General Ledger</li> </ul>         |                       | Approval Workflow  | GLJournalApproval. 592059. STATI<br>1910-01-02. M<br>BUSINESS. UNIT-50100<br>1-High V JOURNAL ID 000/286433<br>JOURNAL DATE 2019-08-06<br>BUSINESS. UNIT_IN-50100<br>RDC.RAS.0.MIT_IN-50100                                                                                   | Mark Worked                      | Reassign                |          |                     |             |
| Easter-Webster,<br>Gloria (VDOT)          | Items     Manager Self-Sen     myCardinal Finance     PeopleTools                                                    |                       | Approval Workflow  | I-High         GLoumalAcoroval.592251.STAT           1910-01-02.N.Q.         BUSINESS.UNIT-50100           1-High         JOURNAL ID 0007287878           JOURNAL DATE 2019-08-07         BUSINESS.UNIT-50100           RDC RAS J.M.T. N.50100         RDC RAS J.M.T. N.50100 | Mark Worked                      | Reassign                |          |                     |             |
| Refresh                                   | Procurement Cont     Project Costing     Purchasing     Reporting Tools     Services Procuren     Set Up Financials/ | ►<br>►<br>nent        |                    |                                                                                                    |                                  |                         |          |                     |             |
|                                           | <ul> <li>Sourcing</li> <li>Supplier Contracts</li> <li>Suppliers</li> </ul>                                          | •                     |                    |                                                                                                    |                                  |                         |          |                     |             |
|                                           | Travel and Expense     Tree Manager     Worklist     My Percendication                                               | )<br>}                |                    |                                                                                                    |                                  |                         |          |                     |             |
|                                           | My System Profile                                                                                                    | ,                     |                    |                                                                                                    |                                  |                         |          |                     |             |

## Ø

# Assigning Alternate Approvers in Cardinal's FIN Application (continued)

The steps to assign an Alternate Worklist Approver are:

- In the Alternate User ID field, enter the User ID of the alternate approver. (Use the Lookup button if the User ID is unknown.)
- Use the **From Date** and **To Date** fields to specify the date range that the items should route to an alternate approver.
- Click the **Save** button to make the changes active.

Always follow up with the alternate approver at the end of the reassignment period to determine the status of outstanding worklist items.

| Alternate User                                       |                 |                                |
|------------------------------------------------------|-----------------|--------------------------------|
| If you will be temporarily unavailable, you can sele | ct an alternate | user to receive your routings. |
| Alternate User ID                                    |                 | Q                              |
| From Date                                            | Ē               | (example:12/31/2000)           |
| To Date                                              |                 | (example:12/31/2000)           |
| ·                                                    | ,               |                                |

| Favorites 🗸         | Main Menu       | - > N                                                                               | /ly System Pr    | ofile                           |          |         |               |
|---------------------|-----------------|-------------------------------------------------------------------------------------|------------------|---------------------------------|----------|---------|---------------|
| General Pr          | ofile Infor     | mation                                                                              |                  |                                 |          |         |               |
|                     |                 |                                                                                     |                  |                                 |          |         |               |
| Jones, Tom          |                 |                                                                                     |                  |                                 |          |         |               |
| Password            |                 |                                                                                     |                  |                                 |          |         |               |
| Change passwo       | ord             |                                                                                     |                  |                                 |          |         |               |
| Change or set u     | p forgotten pas | sword help                                                                          |                  |                                 |          |         |               |
| Personalizatio      | ons             |                                                                                     |                  |                                 |          |         |               |
| My preferred lar    | nguage for PIA  | web pages i                                                                         | is:              | English                         |          |         |               |
| My preferred        | language for    |                                                                                     | glish            |                                 |          |         |               |
|                     |                 | mail is<br>y Code US                                                                | D                |                                 |          |         |               |
|                     | Default Mobil   | e Page                                                                              |                  |                                 |          |         | _             |
| Alternate Use       | r               |                                                                                     |                  |                                 |          |         |               |
|                     |                 |                                                                                     |                  |                                 |          |         |               |
| If you will be temp | -               |                                                                                     | elect an alterna | te user to receive your routing | -        |         |               |
|                     | Alternate       | Jser ID                                                                             |                  |                                 | Q        |         |               |
| From Date           |                 |                                                                                     | Ħ                | (example:12/31/2000)            |          |         |               |
|                     | 1               | o Date                                                                              | 31               | (example:12/31/2000)            |          |         |               |
|                     |                 |                                                                                     |                  |                                 |          |         | J             |
| 🗹 Email User        | ~               | Worklist Us                                                                         | er               |                                 |          |         |               |
|                     |                 |                                                                                     |                  |                                 |          |         |               |
| Miscellaneous U     | Jser Links      |                                                                                     |                  |                                 |          |         |               |
| Email               |                 | Personalize   Find   🔄   🧱 First 🕚 1-2 of 2 🕑 Last<br>xxxTom.Jones@dcd.virginia.gov |                  |                                 |          |         |               |
| Primary Ema         |                 | Email Type XXXI<br>Business                                                         |                  | xxxTom.Jones@dcd.virginia.gov   |          |         |               |
|                     |                 | Other                                                                               |                  | xxxTom.Jones@dcd.virginia.gov   |          |         |               |
| E-mail<br>Address:  | xxxerin.sprou   | ise@doa.vir                                                                         | ginia.gov        |                                 |          |         |               |
| IM Informatio       | n               |                                                                                     |                  | Personalize   Find              | ها ا ها  | First 🕚 | 1 of 1 🕑 Last |
| Protocol            | XMPP Domain     |                                                                                     | UserID           |                                 | Password |         |               |
| XMPP                |                 |                                                                                     |                  |                                 |          |         |               |
| Save                |                 |                                                                                     |                  |                                 |          |         |               |

# Adding Approvers/Reviewers to Workflow in Cardinal's FIN Application

Depending on the work item and the user's security, there is an option to insert additional approvers or reviewers to a FIN item's workflow.

## If an approver is inserted, the item does not continue through workflow until the inserted approver takes action. (accept or deny)

If a reviewer is inserted, the item continues through workflow. A reviewer can add comments but cannot approve or deny an item, so the reviewer's input does not affect workflow. The item routes to the next level regardless of the reviewer's comments.

Additional approvers or reviewers must be added to workflow at specific points in time:

- The originator must add approvers/reviewers before submitting the item for approval.
- The approver of the work item, can only add approvers/reviewers before clicking the **Approve** button.

# Adding Approvers/Reviewers to Workflow in Cardinal's FIN Application (continued)

In Cardinal's FIN application, the steps to insert an additional approver or reviewer are:

- Access the **Approval** page for the item that requires an additional approver or reviewer.
- Click the + button. (Insert Approvers).
- In the window that opens, enter the approver/reviewer's User ID. (Use the Insert additional approver or reviewer Look Up icon.)
- Click the **Insert** button.
- Specify whether this person should be an approver or a reviewer, then click the **Insert** button.
- Click the **Save** button.

The **Start New Path** links are not used. Do not click on these links.

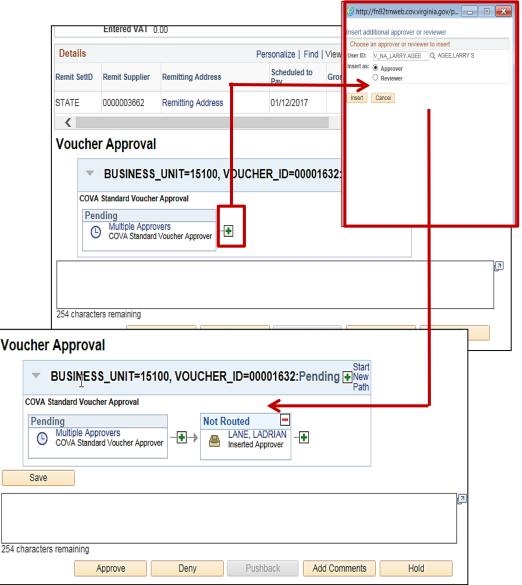

# Pooled Worklist in Cardinal's FIN Application

Some worklists in the Cardinal Financials application are shared among multiple approvers in Cardinal. These worklists are called **Pooled Worklists**.

With a pooled worklist, all worklist approvers receive copies of shared work items. For example, vouchers may have multiple levels of approval. At one approval level, vouchers may be routed to a pooled worklist where they are available to multiple users. When a user selects and works an item on a pooled worklist, it is removed from the pooled worklist.

With a non-pooled worklist, an item routes to only one user at a time.

# Worklist: Error Items/Reassignment of Items

In Cardinal, the **Monitor Approvals** page is used to reassign specific worklist items and to process workflow items with routing errors.

Workflow administrators use the **Monitor Approvals** page to:

- Process workflow items with routing errors
- Reassign specific worklist items to an alternate approver's worklist

Contact the workflow administrator with any issues related to routing errors or reassignment of items currently on the worklist.

Exception: Travel and Employee Expense worklist items are reassigned on the **Reassign Approval Work** page, rather than the **Monitor Approvals** page. An expense coordinator or expense administrator can reassign Travel and Employee Expense worklist items to an alternate approver, using the following path:

## Main Menu > Travel and Expenses > Manage Expenses Security > Reassign Approval Work.

For more detailed information about reassigning travel and expense items, see the job aid entitled **SW AP317: Reassign Employee Expense Approvals** located on the Cardinal website in **Job Aids** under **Training**.

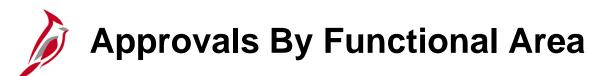

Detailed instructions for approving specific items in Cardinal are included in these 300 level courses available through the VDOT University.

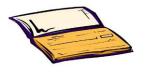

### **Accounts Payable**

 501 AP318: Accounts Payable Approvals

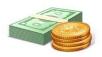

#### Accounts Receivable

 501 AR325: Accounts Receivable Approvals

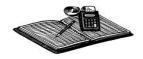

#### **General Ledger**

 501 GL333:
 Approving Journals

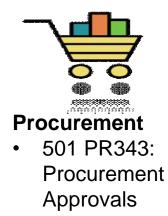

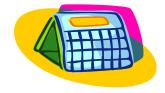

### **Time & Attendance**

• 501 TA365: Time and Attendance Approvals

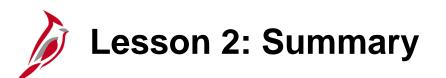

Managing Your Worklist

In this lesson, you learned:

2

- A worklist contains information about each item that requires review or action, including a link to the page where it can be approved.
- Both the FIN application and the HCM application have their own worklist.
- You can delegate your HCM worklist items to a proxy.
- You can assign your FIN Cardinal worklist to an alternate approver.
- Not all users can reassign worklist items. Access to reassign worklist items is restricted to users with certain roles in Cardinal.

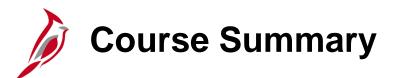

# NAV210

Introduction to Approvals

In this course, you learned:

- Using the different methods of approval in Cardinal
- Using your worklist(s) to approve items in Cardinal
- Delegating Human Capital Management (HCM) application worklist items to a proxy
- Assigning Financials (FIN) application worklist items to an alternate approver
- Approving and denying items
- Pushing back and sending back items
- Adding an additional approver or reviewer

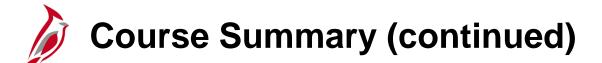

# Introduction to Approvals

In this course, you learned:

**NAV210** 

- You can use various paths to access an item.
  - Access your Cardinal worklist and click on the link to the item
  - Navigate directly to the related page to approve the item
- You can add additional approvers or reviewers on an item you have not yet approved. Once you approve an item you cannot add approvers or reviewers.
- If you add additional approvers, they must approve the item before it can be processed. Reviewers only offer comments, so processing is not affected.
- Access to reassign worklist items is limited to users with certain roles.
- Approvers may delegate their HCM approval worklist and assign an alternate approver to their FIN worklist. A user's HCM and FIN worklists may be assigned to two different users.

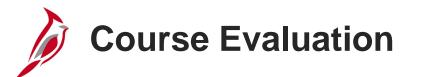

Congratulations! You successfully completed the **501 NAV210: Introduction to Approvals** course.

Click here to access the evaluation survey for this course.

Once you have completed and submitted the survey, close the survey window. To close the web based training course, click the [X] button in the upper right corner.

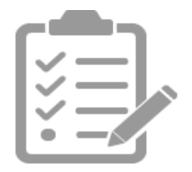

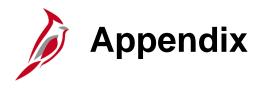

- Key Terms
- Flowchart Key

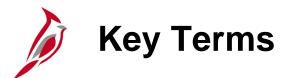

**Approval:** Approving an item in Cardinal allows it to be processed further.

**Approval Methods:** Methods and tools that facilitate the approval process include:

- Workflow and worklist functionality
- Items located on a page, worklist, or pagelet
- Item approval notification can include email, executed reports, and queries.

**Assign:** Designate alternate approvers and reviewers. Reviewers can only add comments; they cannot approve or deny item.

**Deny:** Action taken by an approver to disapprove a transaction. Some modules do not allow a denied transaction to be updated and resubmitted by the originator. The originator must create a new transaction and submit it for approval, if appropriate.

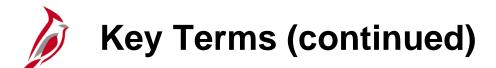

**Monitor Approvals:** Items assigned to an alternate approver's worklist or have routing errors are reassigned to a specific worklist via the **Monitor Approvals** page.

Navigation: Various paths to access an item such as:

- Access Cardinal worklist and click on the link to the item
- Navigate directly to the related page to approve the item

Non-pooled Worklists: Items route to only one approver at a time

Pooled Worklists: Shared among multiple approvers who receive copies of shared work items in Cardinal

**Proxy:** Qualified approver temporarily designated as a proxy, accepting the worklist delegation

**Push Back:** Action that allows an approver to send some types of transactions back to the prior approver for an update or change

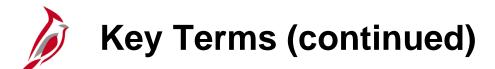

**Functional Area Worklist:** Using worklist functionality in Cardinal, an approver can approve, deny, or pushback worklist items for both FIN (Financial Application) and HCM (Human Capital Management) applications.

FIN worklist items include:

- Cash Advances
- Change Orders
- Employee Expense Reports
- Journals
- Purchase Orders
- Requisitions (including Restock Requisitions)
- Strategic Sourcing Events
- Travel Authorizations
- Vouchers

HCM worklist items include:

- Reported Time (i.e., Absences)
- Payable Time (i.e., Timesheets)

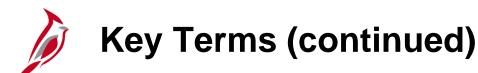

**Workflow**: Means of routing transactions through Cardinal to an appropriate worklist for review and/or approval.

Describes the path of approval(s) required for an item to continue being processed. Path may include more than one approval, depending on the type of transaction or other specified criteria.

- Not all approvals use workflow.
- Some are triggered by email notification.
- Some approval processes are manual.

## Worklist Items:

Remain on the worklist(s) until they are worked (i.e., approved or other action is entered) or marked as worked.

After clicking the **Worklist Item** link, the **Approval** page for that item opens and the item can be worked.

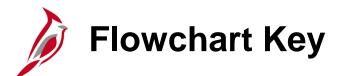

| Step<br>Description | Depicts a process step or interface.                                                                            | Start            | Indicates point at which the process begins.<br>Does not represent any activity.                                                                           |
|---------------------|----------------------------------------------------------------------------------------------------|------------------|----------------------------------------------------------------------------------------------------|
| Batch<br>Process    | Specifies a batch process.                                                                                      | End              | Indicates point at which the process ends.<br>Does not represent any activity.                                                                             |
| Manual<br>Operation | Depicts a process step that is preformed manually.                                                              | Document         | Depicts a document of any kind, either electronic<br>or hard copy.                                                                                         |
| Decision<br>Outcome | Defines the possible outcom es of a decision or<br>analysis that took place in a step immediately<br>preceding. | x                | Indicates an on-page or intra process connector.<br>Used to avoid complex overlapping connector<br>lines or to continue a process on a subsequent<br>page. |
| Entity Name         | Represents an entity (person, organization, etc.).                                                              | Step/<br>Process | Connects steps between business processes.                                                                                                    |

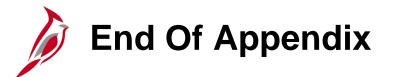

Congratulations! You successfully completed the appendix section of **501 NAV210: Cardinal Introduction to Approvals** course.

To close the web based training course, click the 'X' button in the upper right corner.